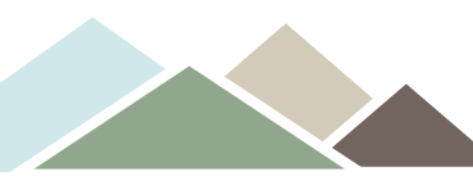

# **EVENT APP INFORMATION**

**77th SWCS International Annual Conference**

Download the SWCS event app for access to customize your own agenda, view the conference program and abstract book, to receive live conference announcements, view FAQ, participate in the event game, vote in the photo contest, and more!

### **Download the Event App**

- Download the official SWCS event app for iOS or Android by searching for SWCS in the app store.
- Once the app is installed, enter the email address you used to register.
- Create or enter your password. Select forgot password to reset if needed.
- Under "Current & Upcoming Events," select "77th SWCS International Annual Conference."

#### **Create Your Personal Profile**

Once you have joined the event app, create an eye-catching personal profile that will put you in touch with other conference participants! Note that the creation of your personal profile is required in order for attendees to connect with you.

Go to the **Me** icon within the online platform to start creating your profile. We recommend that your profile include the following:

- Profile picture
- Title
- Company
- Summary
- **Location**
- Social Accounts

## **Set Up Your Personal Agenda**

Create your personalized agenda to keep track of the sessions you want to attend!

- Go to the **Agenda** tab within the online platform.
- Select the "+" sign next to the session you want to attend.
- Once all sessions are selected, go to the "My Agenda" section to see your full list of sessions to attend.

## **Connect with Other Attendees**

Once you have created your personal profile, start connecting with attendees!

Go to the **Attendees** tab within the online platform and select "Add" for those you are looking to connect with. You may select "Contact" and message the attendee if they have not created their personal profile. Once the connection has been made, you will have the ability to message with the individual. Use this opportunity to schedule a time to get together in person!

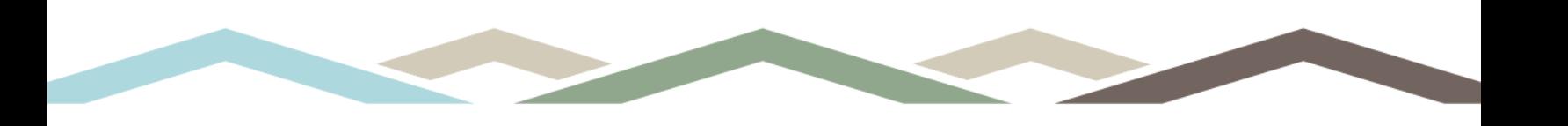

#### **Participate Throughout the Event**

Go to the **Event Game** tab within the event app for instructions on participating in the event game for your chance to win a prize.

Go to the **Photo Contest** tab within the event app for instructions on voting for this year's People's Choice photo contest winner.

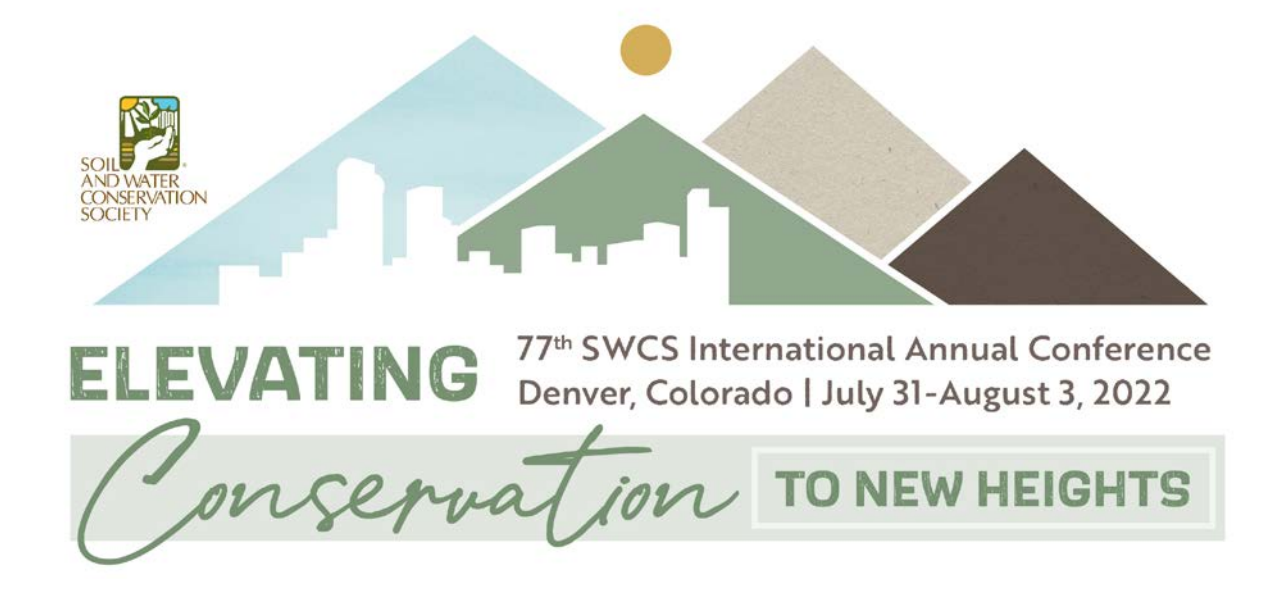